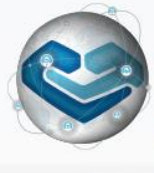

**INK for Wound Healing** A congress powered by HARTMANN 11<sup>th</sup> September 2019, BUDAPEST

**Wounds** 

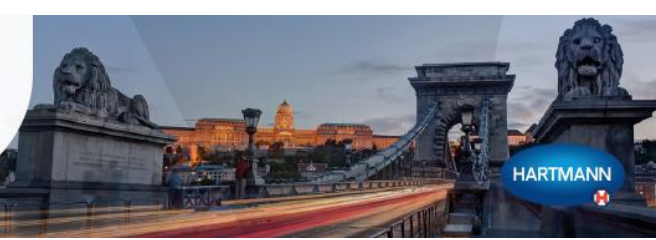

## *You are warmly invited to submit abstracts for oral and/or poster presentations for the Epithelialization and Exudate management part of the congress.*

Abstract submission deadline**: 30th March 2019.**

The board of experts will be responsible for the review and evaluation of the abstracts.

## **PRACTICAL INFORMATION**

- Abstracts must be submitted in **English**. Presentations must be held in English.
- All abstracts must be submitted in the **[LINK abstract template](http://linkforwoundhealing.info/abstract-submission/)** available to download both on the conference website and in the abstract submission system.
- All abstracts must be submitted electronically. Please follow the instructions in the **[abstract](https://www.m-anage.com/Home/Index/Event/link2019/en-GB)  [submission system](https://www.m-anage.com/Home/Index/Event/link2019/en-GB)** or the Step by step submission guideline below.
- The abstract word limit is max. **350 words** per abstract.
- **The title** should not exceed 200 characters including spaces. Please limit the numbers of authors to no more than 5, and indicate each author's affiliation (e.g. department, hospital, city, country).
- Please **do not include the names of authors and their institutions in the text of the abstract**. You will be asked to enter the name(s) of author(s) and their institution(s) separately when submitting your abstract and it will be automatically linked to your abstract. Please follow the instructions in the online submission system.
- $\triangleright$  All accepted abstracts will be published on the conference website, in the LINK for Wound Healing 2019 abstract book and possibly other material. By submitting your abstract you consent to give PAUL HARTMANN AG the permission to publish it.

**For any type of question regarding the LINK abstract submission, please do not hesitate to contact the LINK congress secretariat:**

**[link@codan-consulting.com](mailto:link@codan-consulting.com) +420 251 019 385** Contact person: Eva Balcarová

## **HOW TO SUBMIT AN ABSTRACT FOR LINK FOR WOUND HEALING 2019** STEP-BY-STEP GUIDELINE

Please **log in to the abstract submission system** using this link: <https://www.m-anage.com/Home/Index/Event/link2019/en-GB> .

We recommend using Google Chrome or Firefox to enter the system.

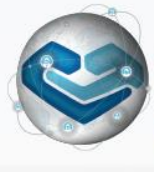

**LINK for Wound Healing** A congress powered by HARTMANN 11<sup>th</sup> September 2019, BUDAPEST **Wounds** 

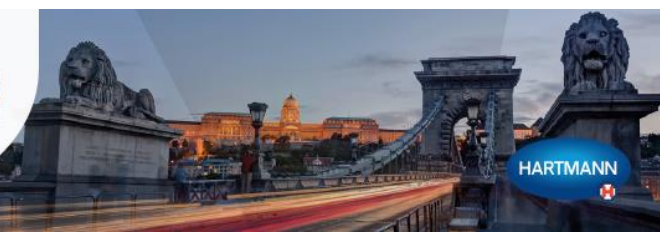

You will be asked to enter your e-mail, name and institution to create a profile. If you have attended previous conferences using the m-anage.com system, your original profile will still be active.

After completing the login, click on **ABSTRACTS**.

- **ABSTRACT SUBMISSION:** Choose Submit an abstract if you wish to submit a new abstract, or View my abstracts if you wish to revisit the incomplete abstract submissions or see your already submitted abstracts.
- **TITLE:** Enter the abstract title. In the further procedure this title will be added automatically to your abstract. Therefore please make sure that the title is not mentioned in the text of the abstract document.
- **PRESENTATION TYPE:** Choose the presentation type you prefer: oral presentation or poster. *Click on Next.*
- **AUTHORS:** Add the authors of the abstract. If you are the author, choose I am an author and if relevant add more authors. *Click on Next.*
- **SPEAKER:** If you are the presenting author choose I will be the speaker or choose a speaker from the list of authors on Choose a speaker. *Click on Next.*
- **CATEGORY:** Choose the category that corresponds to the content of your abstract. *Click on Next.*
- **CONDITIONS:** Please answer all questions regarding the publication of your abstract. *Click on Next.*
- **ABSTRACT UPLOAD:** Upload your abstract. The system checks if the abstract template was used and if the number of words was not exceeded. Do not include the title of the abstract in the text. The abstract title you have entered in the previous steps will be added automatically to your abstract. *Click on Next.*
- **SUMMARY:** A summary of your choices and a preview of your abstract will appear. If you wish to change anything, click on BACK.

If you agree with the summary, click on **SUBMIT** at the bottom of the page. A pop-up window will open asking if you are sure that you wish to submit, then click on **SUBMIT** again. Please note that your abstract is not submitted until you confirm the submission in the pop-up window and you are directed to [www.linkforwoundhealing.info.](http://www.linkforwoundhealing.info/)